## **Qualitätsbericht über die FIGR-QS-APP senden In dieser Anleitung wird Ihnen gezeigt, wie Sie einen Qualitätsbericht einer durchgeführten Kontrolle in der FIGR-QS-APP versenden.**

Öffnen Sie die FIGR-QS-APP auf Ihrem Endgerät und synchronisieren Sie die Daten

mit dem Button "Synchronisierung".

**Wichtig:** Für diese Funktion benötigen Sie eine aktive Internetverbindung!

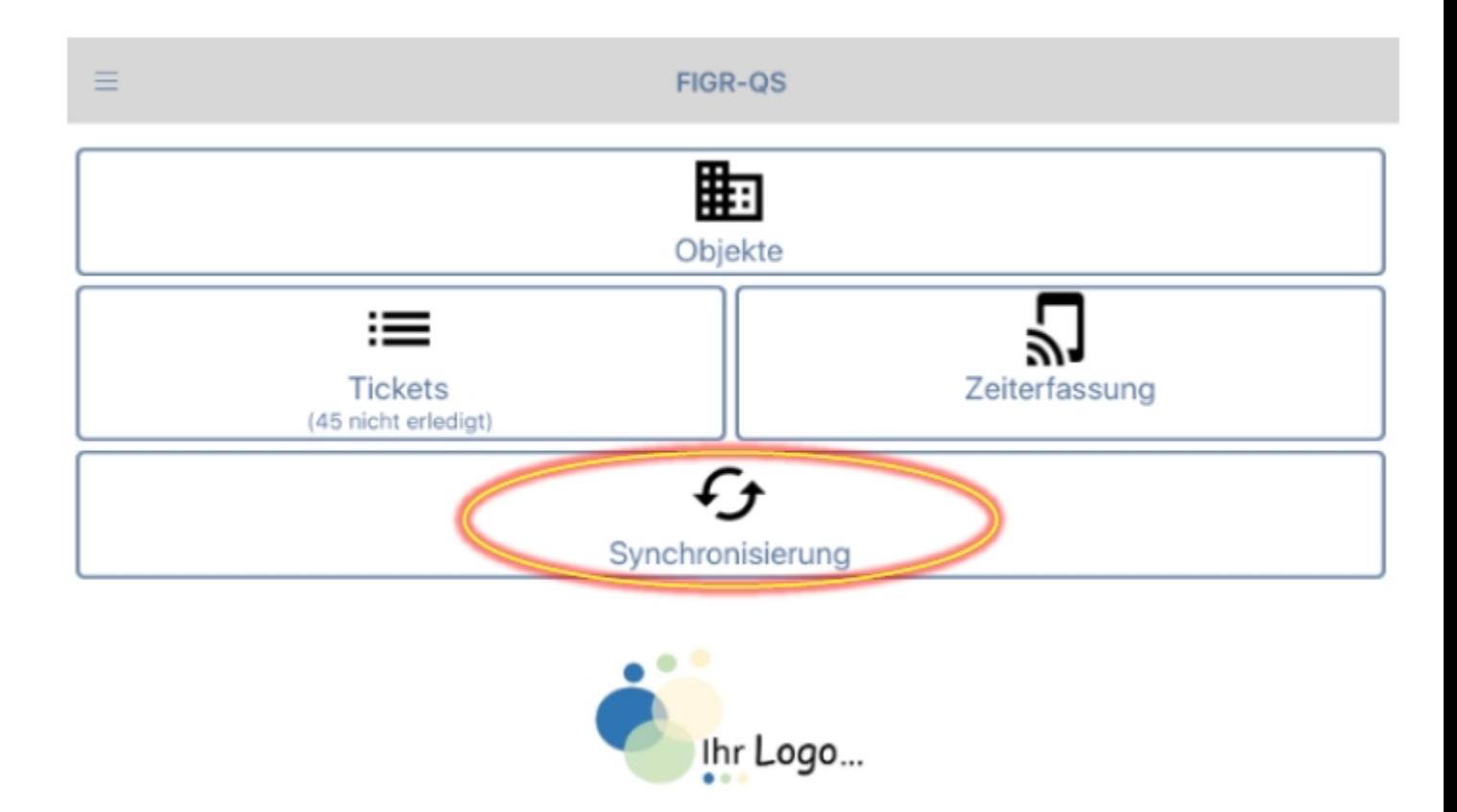

Zu Beginn wählen Sie ihr gewünschtes Objekt aus (z. B. FIGR KommunikationsCenter).

Anschließend klicken Sie auf "Bericht senden".

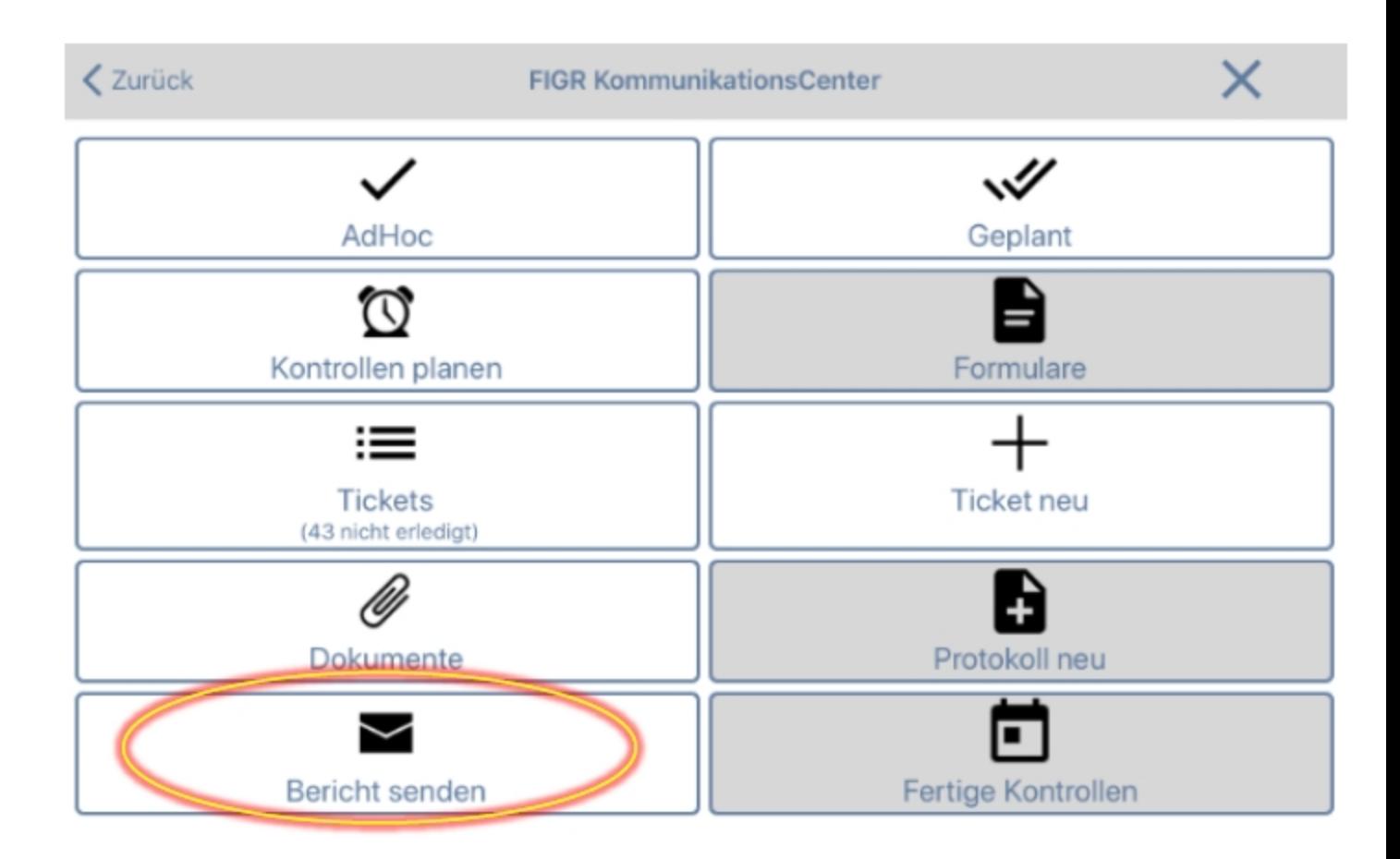

Geben Sie nun die E-Mail-Adresse des Empfängers ein. Daraufhin wählen Sie einen

Kontrollzeitraum aus, der in dem Qualitätsbericht dargestellt werden soll. Hierbei haben Sie auch die Möglichkeit einen Tages-Qualitätsbericht zu erstellen, indem Sie

auf "nur Heute" klicken. Gegebenenfalls können sie die Grenze der Beanstandungen

verändern, um nach den schwerwiegendsten Beanstandungen im Objekt zu filtern.

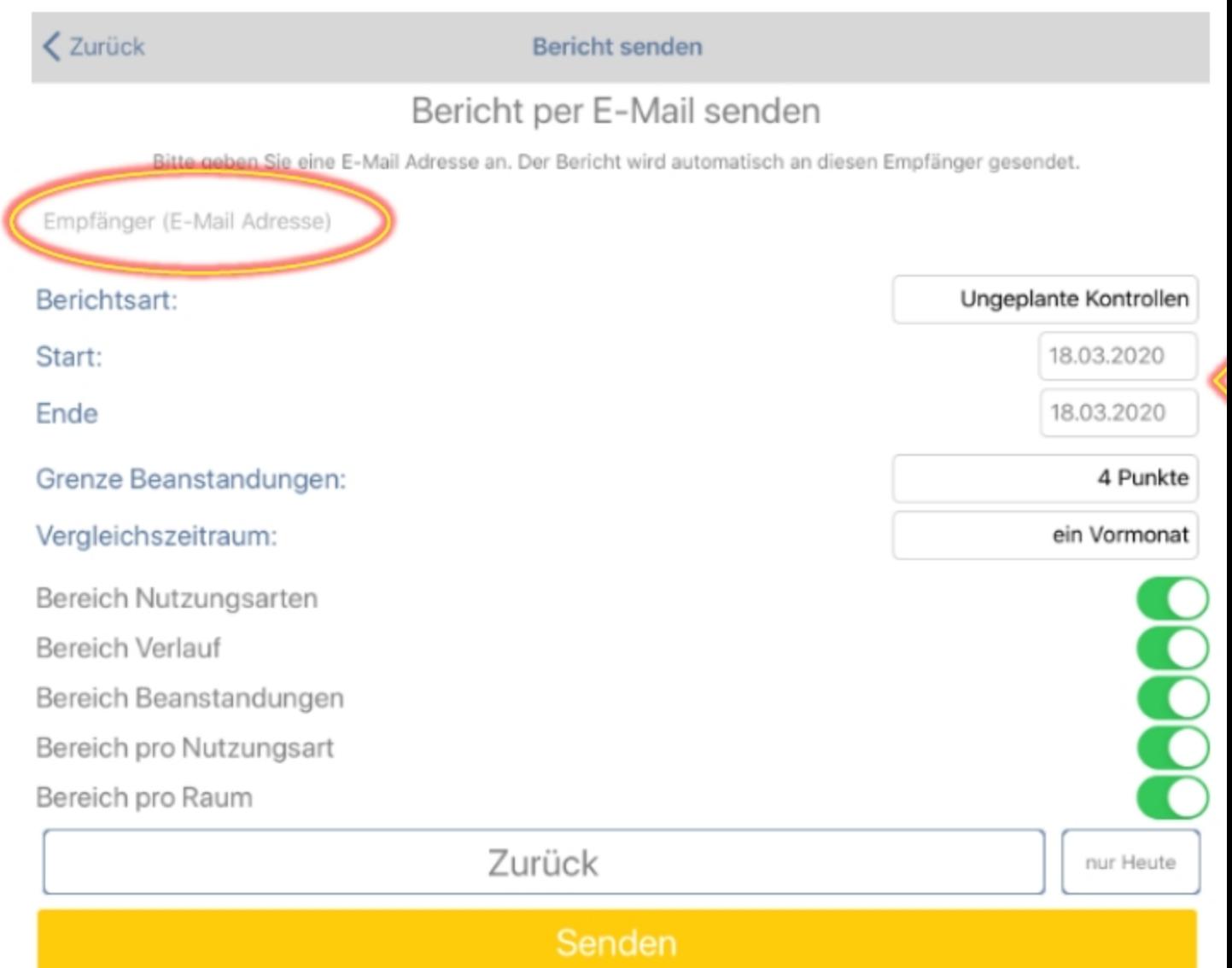

Abschließend klicken Sie auf "Senden" und bestätigen Sie mit "Ja".

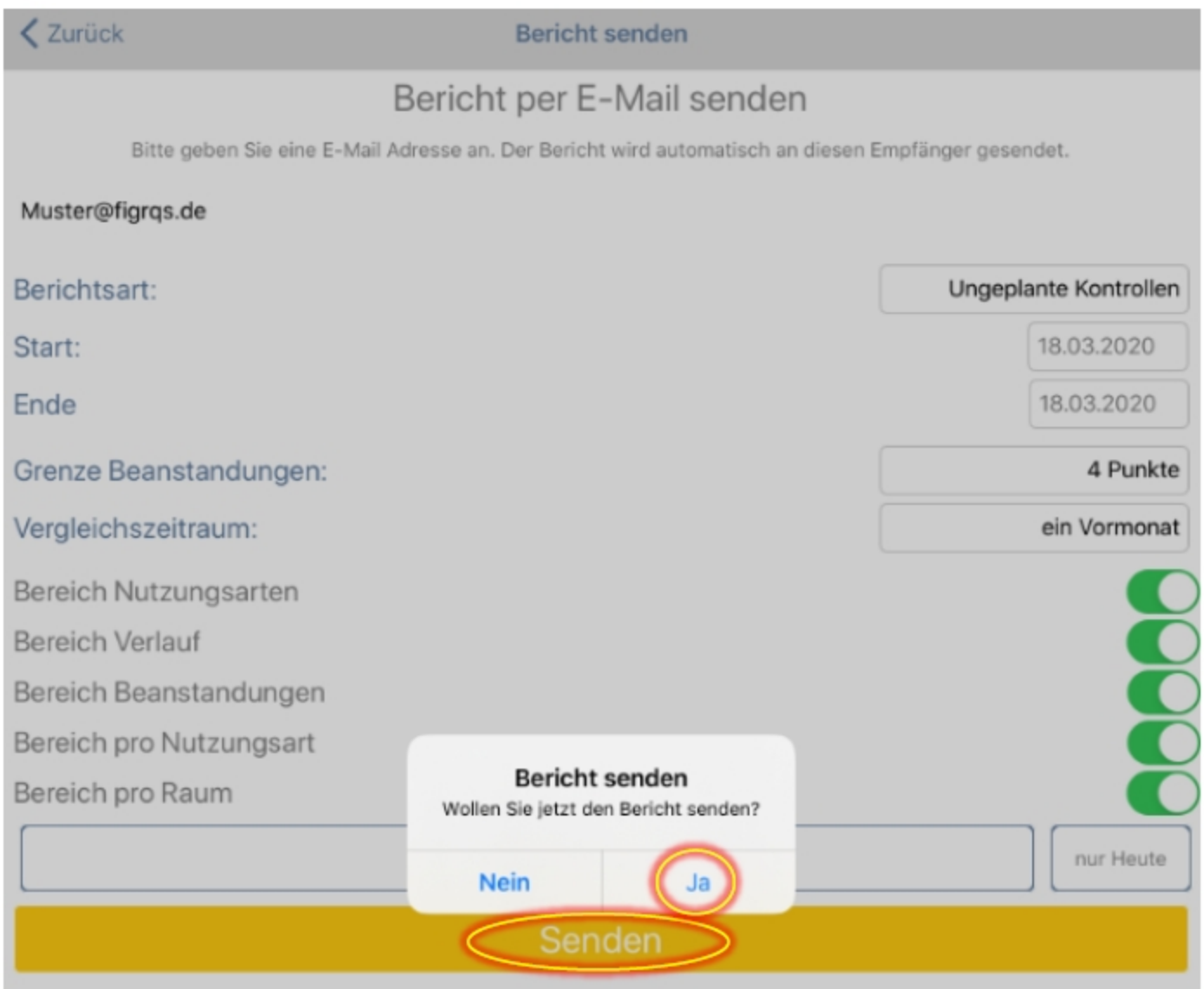